# **VPN User Guide: Contractors & External Users Edinburgh Campus**

# **Contents**

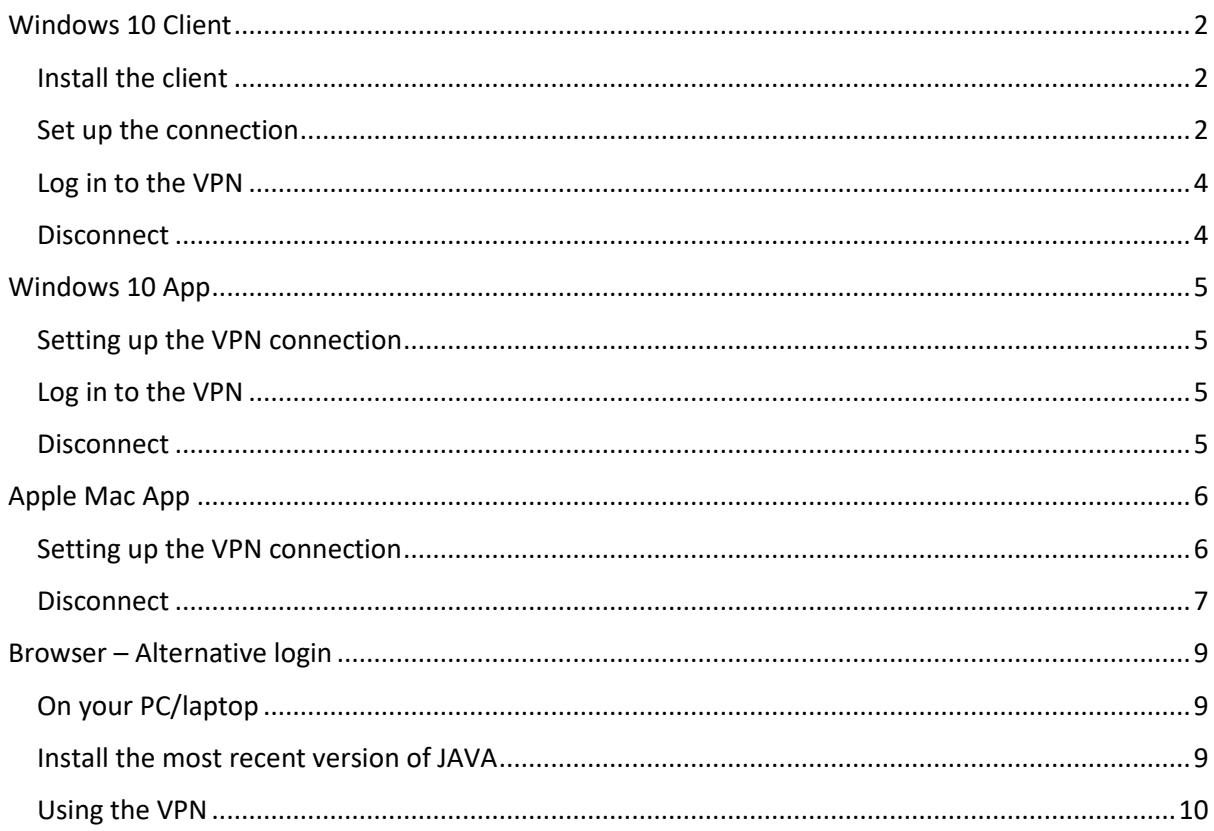

## <span id="page-1-0"></span>Windows 10 Client

There is a 32 bit client and 64 bit client for Windows 10 installation.

#### <span id="page-1-1"></span>Install the client

- 1. Download the client from <http://www.hw.ac.uk/is/it-essentials/virtual-private-network-vpn.htm>
- 2. Double click the **Sonicwall VPN Connection** shortcut on your desktop
- 3. Click **Yes** when prompted

#### <span id="page-1-2"></span>Set up the connection

One installed, you can set up the VPN.

1. Double click the **Sonicwall VPN icon** on your desktop 2.

Click **Next** at the Welcome… window

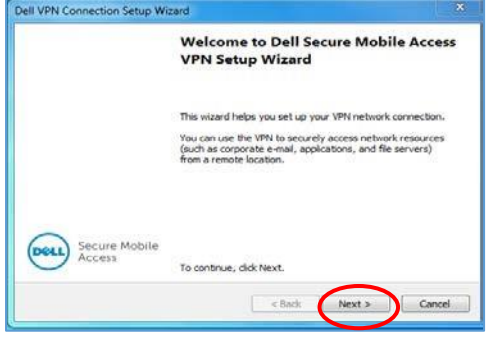

3. Enter **hwvpn.hw.ac.uk** in the host name field and click **Next**

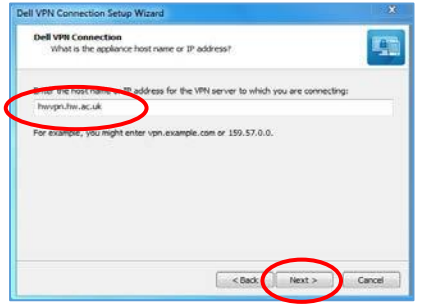

4. Select **Contractors** from the dropdown, if support contractor – click **Next** or Select **External User** from the dropdown, if External User – click **Next**

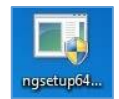

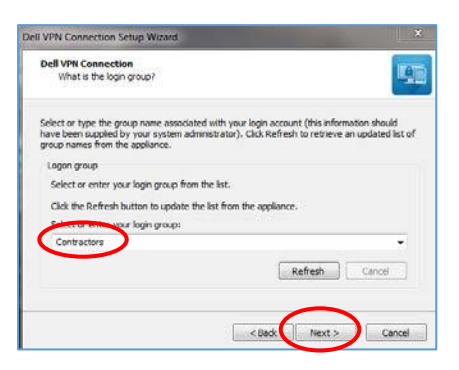

#### 5. Click **Finish** to exit the wizard

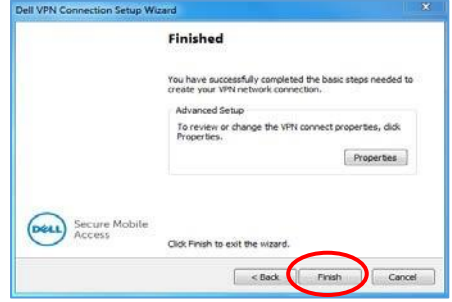

### <span id="page-3-0"></span>Log in to the VPN

- 1. **Double click** the icon to open the VPN connection
- 2. Enter your HWU username and password
- 3. Click **Connect**

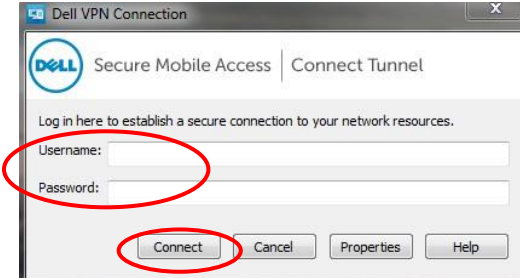

• The dialog box will show that you are connecting to the VPN

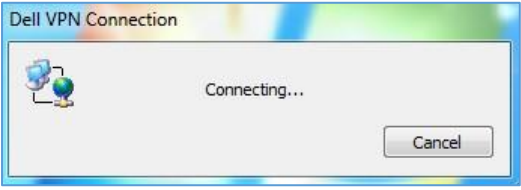

• Once connected, the VPN icon will display briefly in the Notification area indicating that it has connected

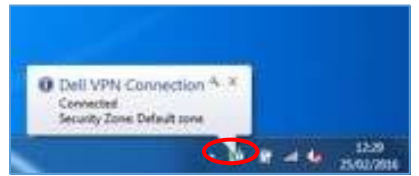

#### <span id="page-3-1"></span>**Disconnect**

- 1. **Right click** on the VPN icon in the Notification area
- 2. Click **Disconnect**

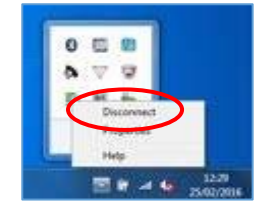

Now open the Remote Desktop client or SSH shell to connect to the server

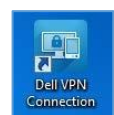

# <span id="page-4-0"></span>Windows 10 App

Download the **SonicWALL Mobile Connect App** from the Windows App store and follow the installation procedures.

### <span id="page-4-1"></span>Setting up the VPN connection

- 1. Click on **Start** and then **Settings**
- 2. Click on **Network & Internet**
- 3. Click on **VPN**
- 4. Click on **Add a VPN connection**
- 5. Select **SonicWALL Mobile Connect** from the VPN provider dropdown Connection name: **heriot-watt**

Server name: **hwvpn.hw.ac.uk**

6. Click on **Save**

#### <span id="page-4-2"></span>Log in to the VPN

- 1. Click on WiFi/Network icon in the Notification area
- 2. Click **heriot-watt**
- 3. Click on **heriot-watt** then click **Connect**
- 4. Click **Next**
- 5. Enter your HWU UserID and password
- 6. Click **OK**
- 7. **Close** window

#### <span id="page-4-3"></span>**Disconnect**

- 1. Click the WiFi/Network icon in the Notification area
- 2. Select **heriot-watt**
- 3. Click on **heriot-watt** and then click **Disconnect**

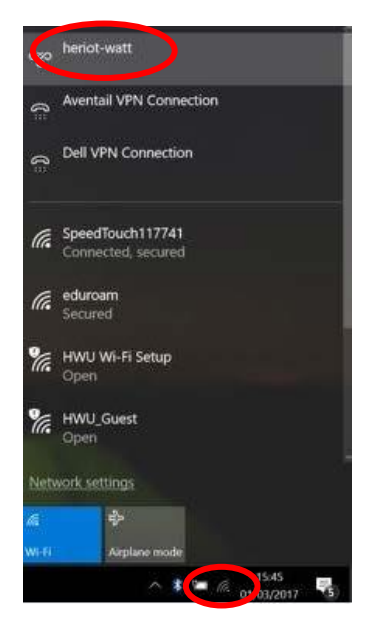

# <span id="page-5-0"></span>Apple Mac App

Download the **SonicWALL Mobile Connect App** from the Apple store and follow the installation procedures.

<span id="page-5-1"></span>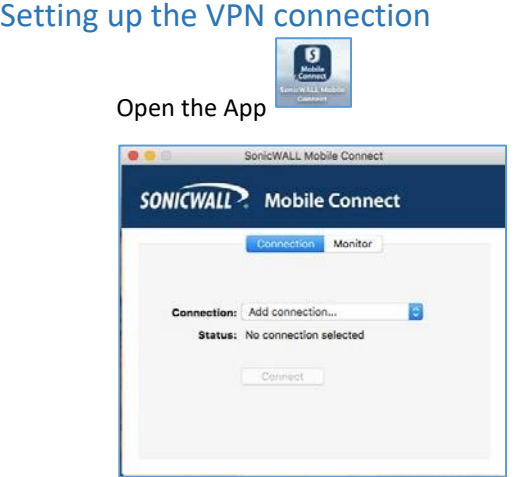

- 2. Highlight **Add Connection**
- 3. Hit **[Return]**

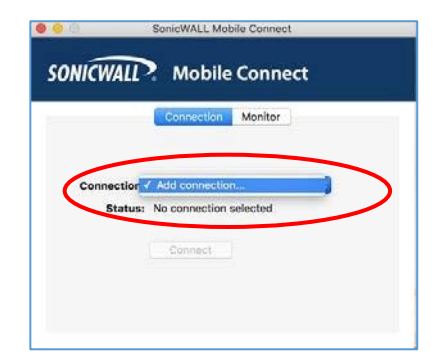

- 1.
- 4. Enter the **Name** and **Server** details in the dialog box
	- Name: **heriot-watt**
	- Server: **hwvpn.hw.ac.uk**
- 5. Click **Next**

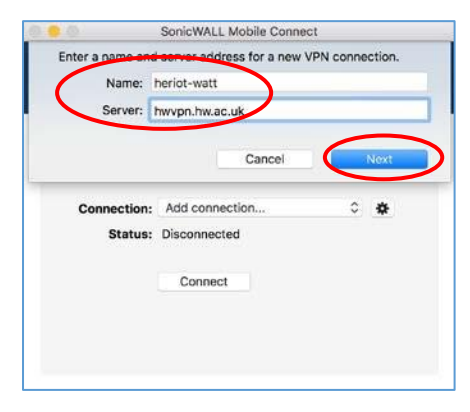

6. Click **Connect**

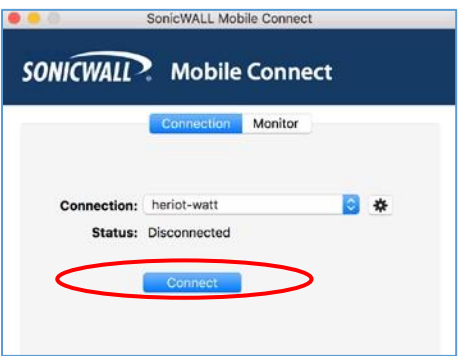

7. Select **Contractors** from dropdown, if support contractor- Click **Next or** Select **External User** from dropdown, if external user – Click **Next**

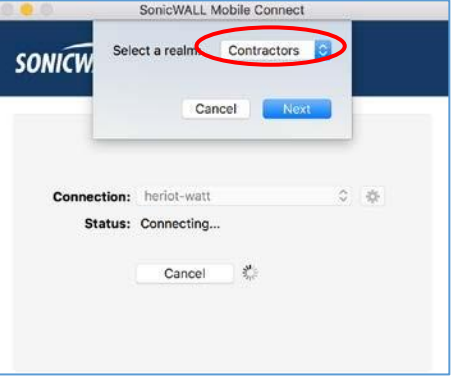

8. Enter your **Username** and **Password** 9. Click **Login**

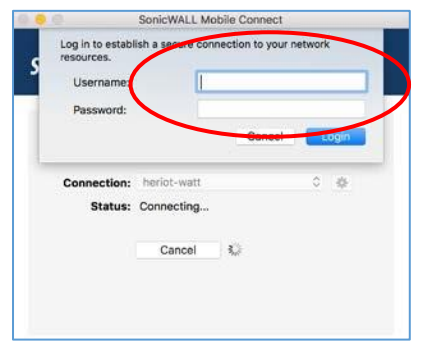

• You are now connected to the HW Edinburgh VPN

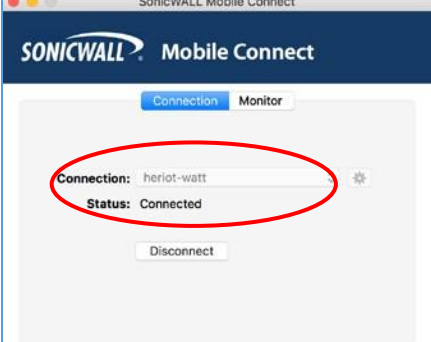

## <span id="page-6-0"></span>**Disconnect**

• Remember to disconnect from the VPN via the SonicWALL App when finished

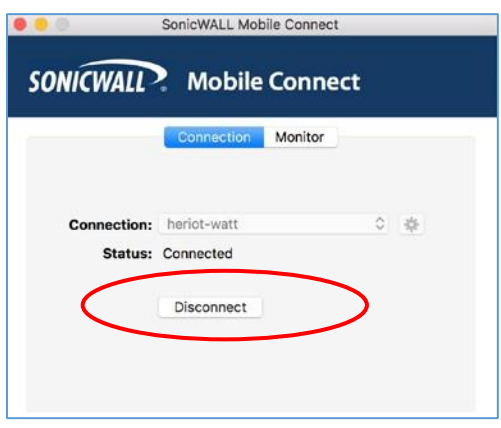

# <span id="page-8-0"></span>Browser – Alternative login

The browser offers an alternative way to log in if there is any reason you cannot use the APP – *you should not use both together*.

The following instructions tell you how to setup and install the software required to connect to the Heriot-Watt Edinburgh VPN via your browser.

## <span id="page-8-1"></span>On your PC/laptop

<span id="page-8-2"></span>Install the most recent version of JAVA You can download [JAVA he](http://www.java.com/en/download)[re http://www.java.com/en/download](http://www.java.com/en/download/) 

#### Edit your JAVA settings

- 1. Go to the **Java Control Panel** (open **System preferences** then open **Java** )
- 2. Select the **Security** tab
- 3. Click **Edit Site List**
- 4. Click **ADD**
- 5. Type **https://hwvpn.hw.ac.uk** in the new row
- 6. Click **OK**

## <span id="page-9-0"></span>Using the VPN

#### Log in to VPN

- 1. Open a browser (Firefox preferred) and go to **[https://hwvpn.hw.ac.uk](https://hwvpn.hw.ac.uk/)**
- 2. Select **Contractors** from dropdown, if Support Contractor Click **Next or** Select **External User** from dropdown, if External User – Click **Next**

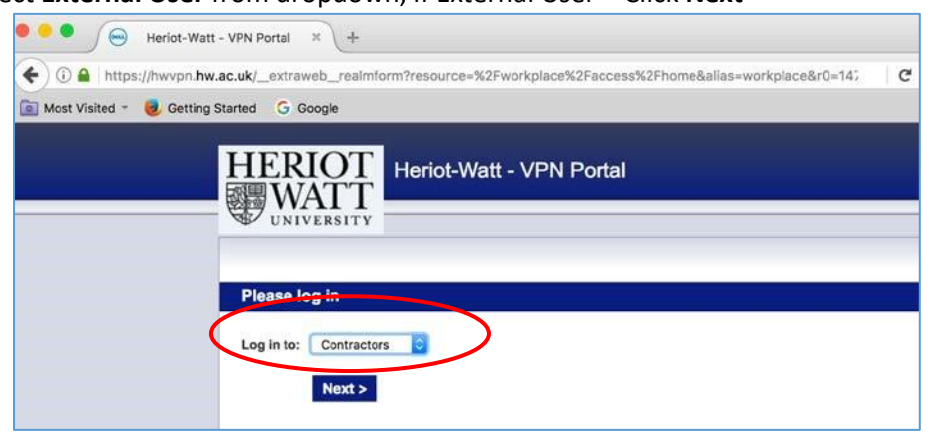

3. Enter your **HW Username** and **Password** 4. Click **Log in**

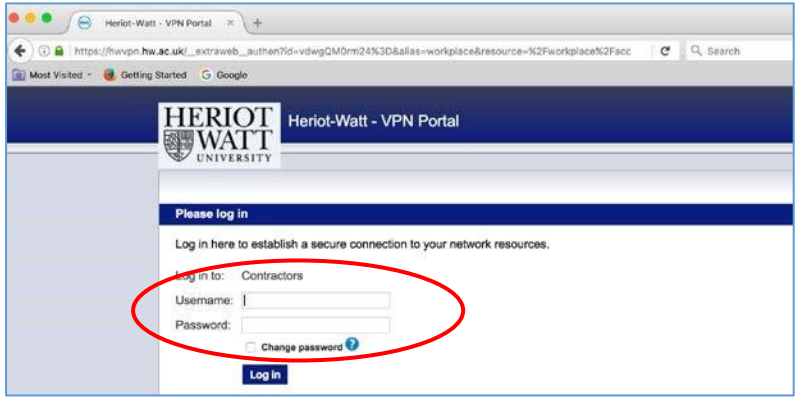

- *If prompted* click on **Allow** to run JAVA
- 5. Click **Install** at the Secure Endpoint Manager page

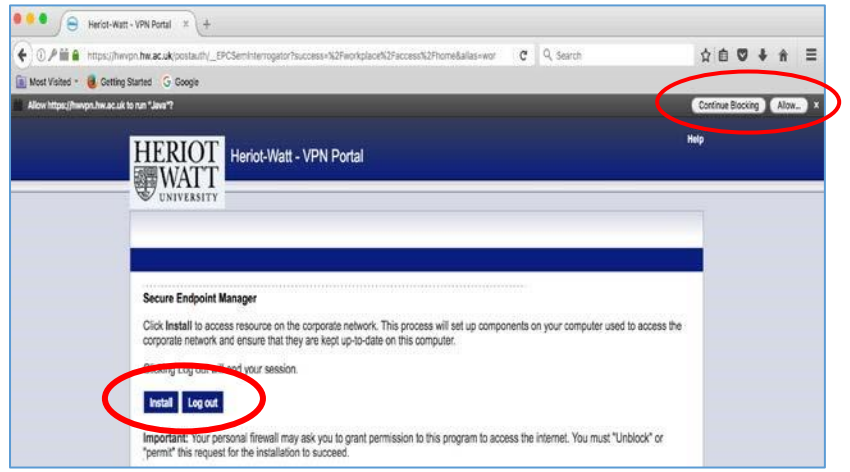

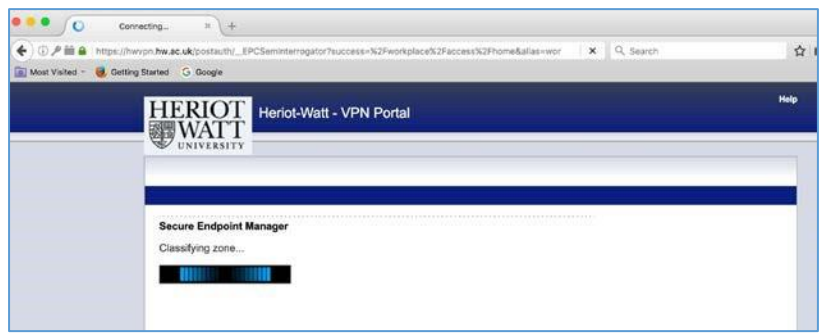

• The Portal page access should be **Access: Full Network Access**

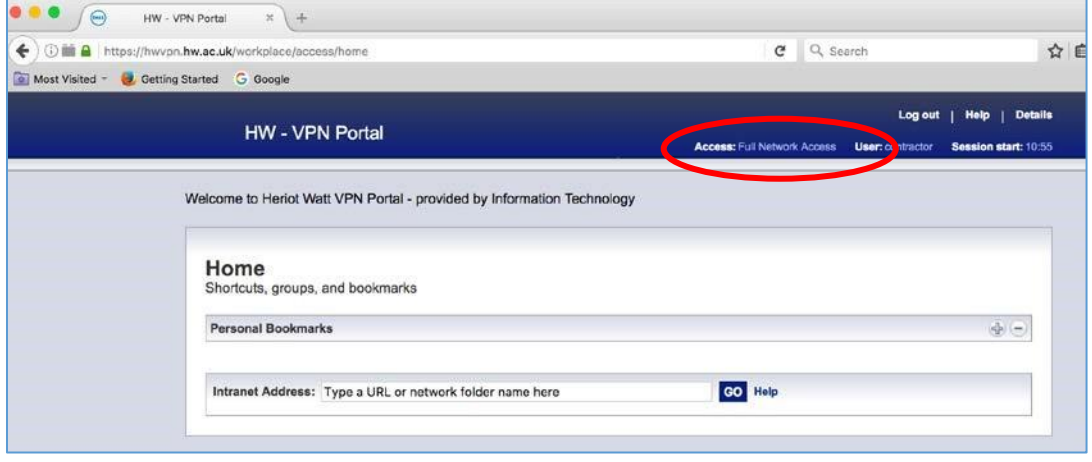

You are now connected to the VPN.

If this shows **Access: Web** please re-check your settings and login.

## Log out

• Click **Logout** to close VPN connection